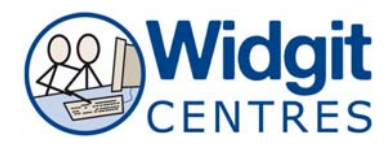

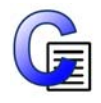

## **Communicate: In Print Ideas for using an Interactive White Board: Visual Discrimination Activities**

**What is it?** 

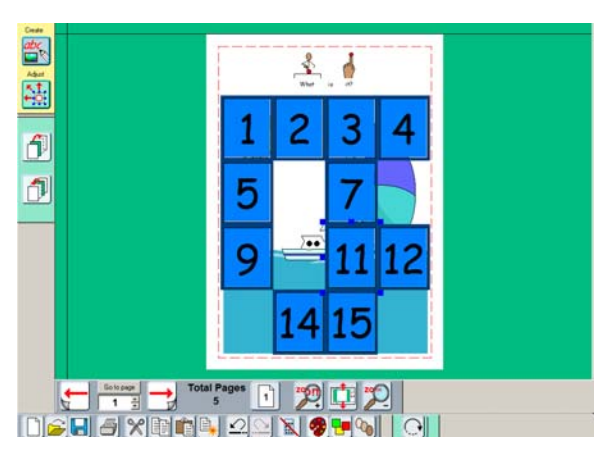

### **Spot the difference**

Create a scene Switch to Adjust mode and group the scene Lock the scene by clicking; **Frames and Pictures** – **Locking** – **Lock position** 

Make a 4 across, 4 down text only table Number the cells and format the font Place the table to cover the scene Switch to Adjust mode - Ungroup the table

'Play' in Adjust mode

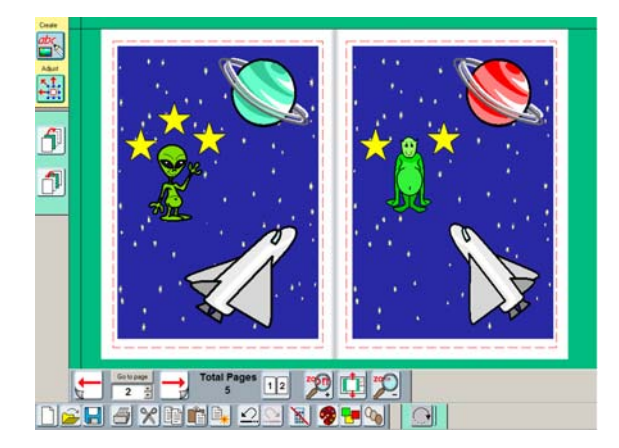

Make a scene Switch to Adjust mode and group the scene Duplicate the scene Move the scene to the 2<sup>nd</sup> page Ungroup the 2<sup>nd</sup> scene Make changes

Play in one page view Show the first page only and allow time to study Show the second page only to spot the difference Change to two page view to reveal the answers

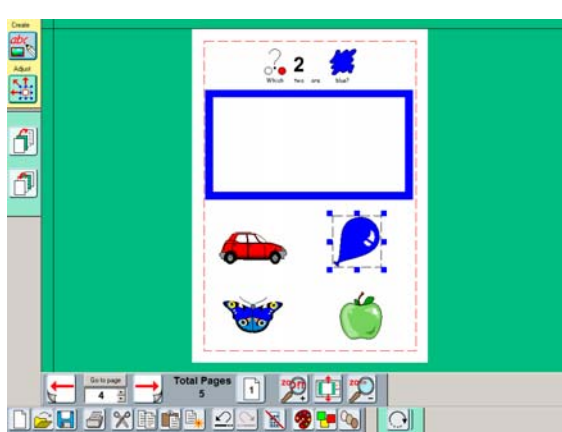

### **Find 2**

Make a frame Give the frame a border by clicking; **Frames and Pictures** – **Appearance** And choose the colour and line thickness Lock the frame in position by clicking; **Frames and Pictures** – **Locking** - **Lock position**

Use Symbols or Clip Art to add objects Change colour of objects as necessary

Click and drag the answers into the frame

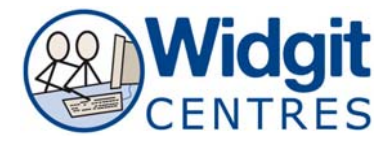

### **Find another**

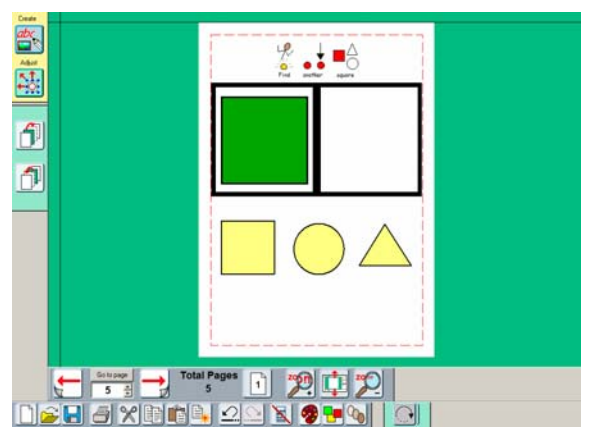

Make a 2 across, 1 down table Add a symbol to the left hand cell Lock the position by clicking;

**Frames and Pictures** – **Locking - Lock position** 

Use Symbols or Clip Art to add objects

Click and drag the answers into the right hand frame

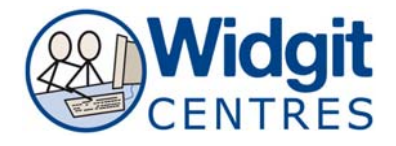

# **Curriculum Content**

**Sort** 

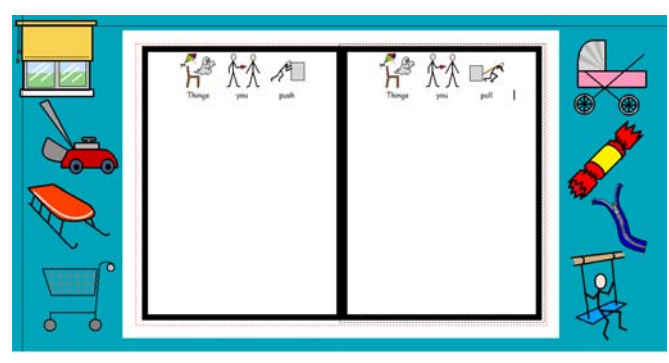

Click and drag answers into the correct frames

#### **Money**

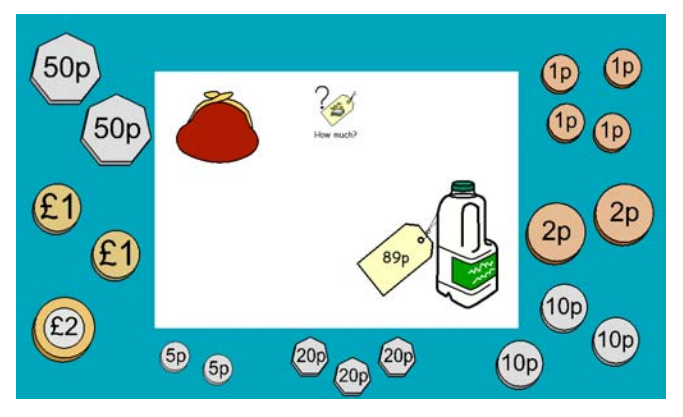

Make a 2 across, 1 down table Add a sentence of instruction to each cell Lock the position by clicking; **Frames a nd Pictures** – **Locking - Lock position**  Use Symbols or Clip Art to add objects to scratch area Hide Graphics Frame to allow more space Use Zoom In or Zoom Out to adjust space

Use Symbols or Clipart to add objects to the page

Add a sentence of instruction to the top Lock the position by clicking;

#### **Frames and Pictures** – **Locking - Lock position**

Use List to search for coins or notes and place on scratch area

Click and drag coins onto the page to 'pay'

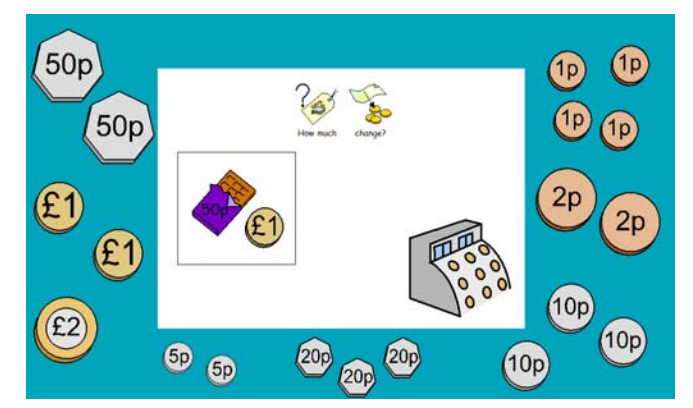

Use Symbols or Clipart to add objects to the page

Add a sentence of instruction to the top Lock the position by clicking; **Frames and Pictures** – **Locking - Lock position** 

Use List to search for coins or notes and place on scratch area

Click and drag coins onto the page to 'give change'

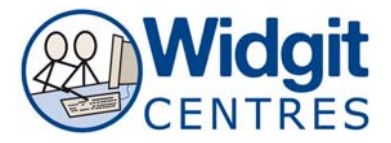

### **Talking Book**

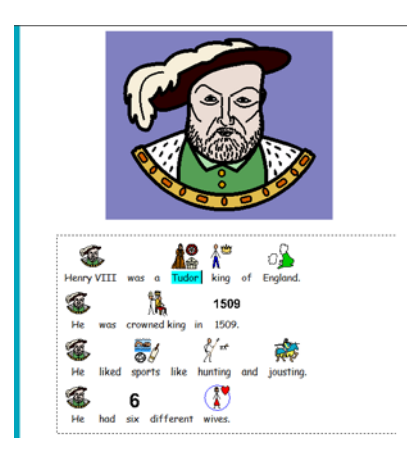

Make a book (or open a Widgit Resources History book)

Lock the position by clicking; **Frames and Pictures** – **Locking - Lock position** 

To 'listen' to the book put the cursor at the start of the first sentence and press the speak button

### **Quizzes**

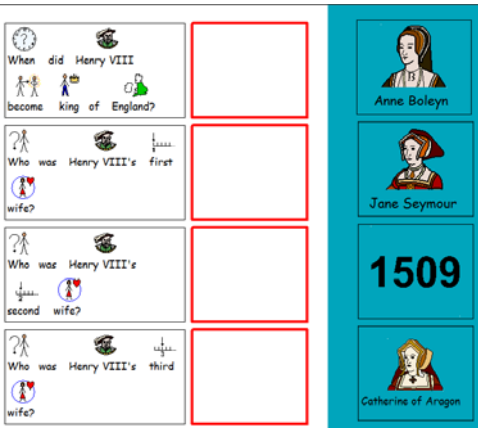

Make a 4 down, 1 across table Duplicate the table Adjust the second table so it is narrower and line it u p next to the longer table Duplicate the shorter table Put the second table in the scratch area Ungroup the shorter table in the scratch area Lock the position of the two tables on the page Type questions in the longer table Type answers in the table on the scratch area

To take the quiz, drag the answers into the box next to the question